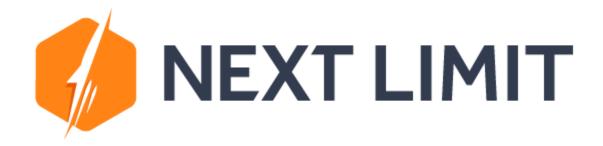

License Generation Guide

- 1. Access to your account at portal.nextlimit.com with your user / password
- 2. Go to My Products > License Generator
- 3. Select the licenses you want to generate and click on Next

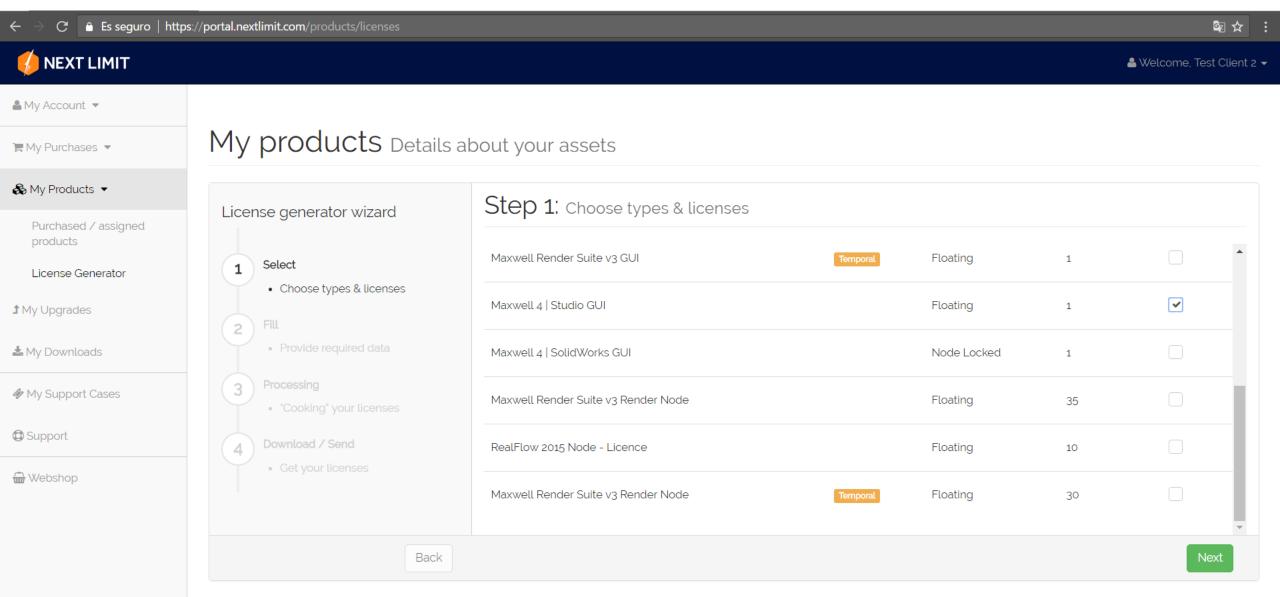

- 4. If the floating license is for a Virtual Machine, click on its checkbox
- 5. Otherwise, click on *Next*

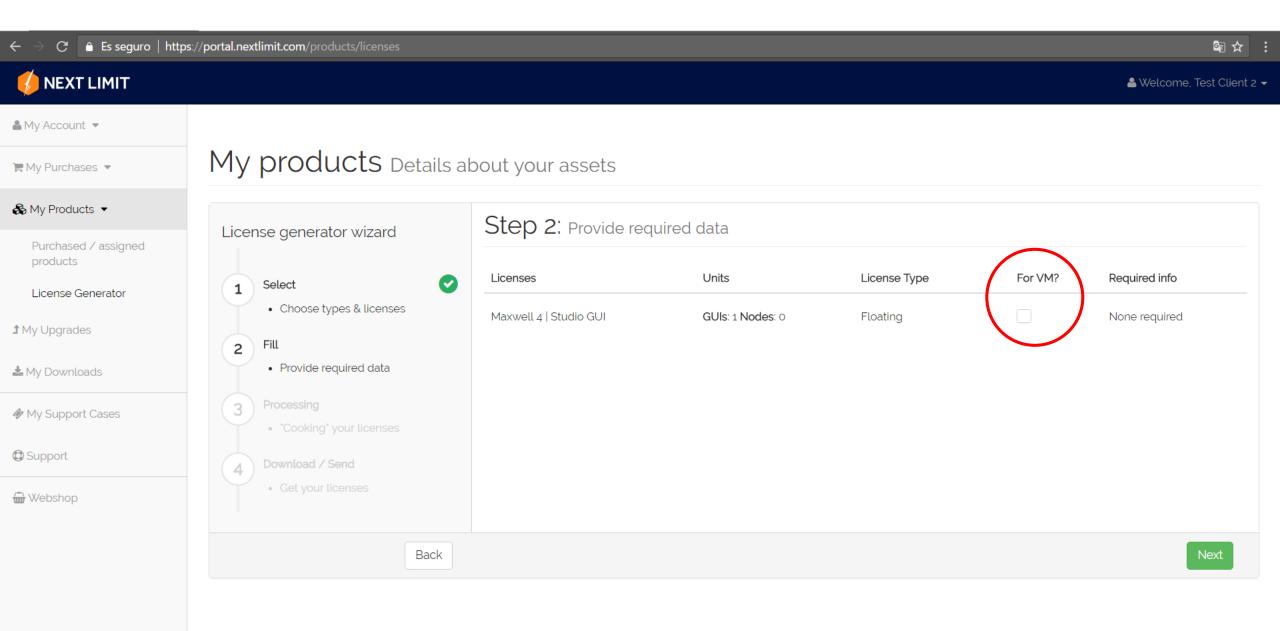

## 6. Once the licenses are generated, click on *Next*

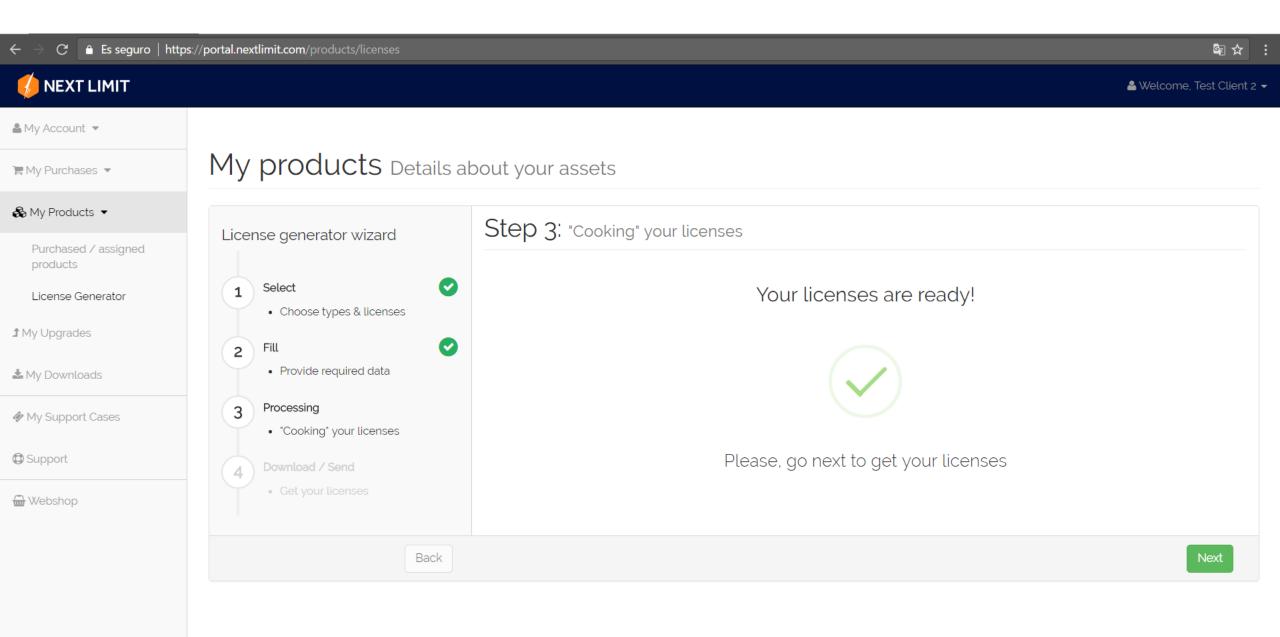

7. You'll receive an e-mail with instructions on how to proceed with the installation

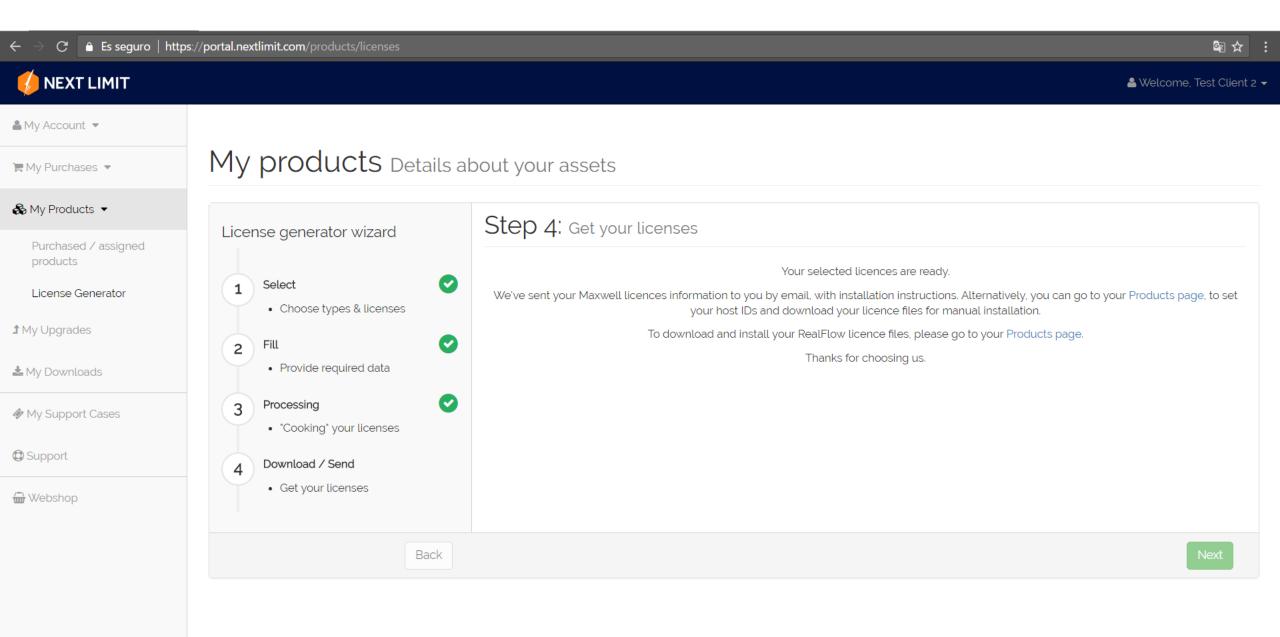

- 8. Go back to My Products
- 9. You'll see that the activation key of your new product is now listed there

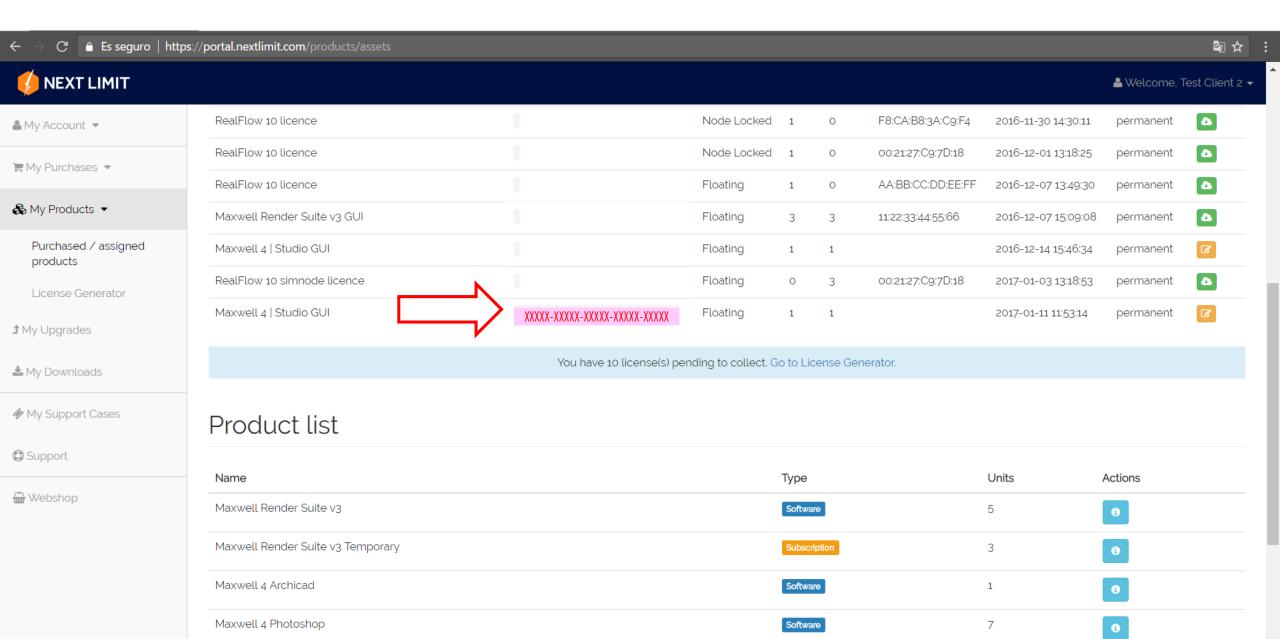